## **Registrera uteblivet besök/sent återbud**

- Markera patienten och klicka på Registrera nytt besök (Ctrl + R).
- Välj **[Besökskategori](https://support.antwork.se/pages/viewpage.action?pageId=21692498)** "Uteblivet besök/sent återbud".

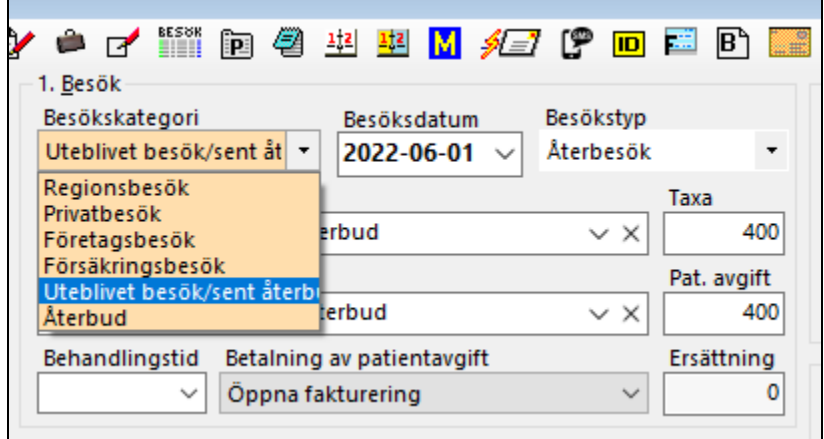

- Normalt har du rätt att ta ut patientavgiften. Detta gäller även om patienten har frikort, är **[barn eller åldring](https://support.antwork.se/pages/viewpage.action?pageId=22250105)**.
- Vill du debitera en annan eller ingen summa, dubbelklicka i rutan "Taxa" och skriv in det belopp du önskar.

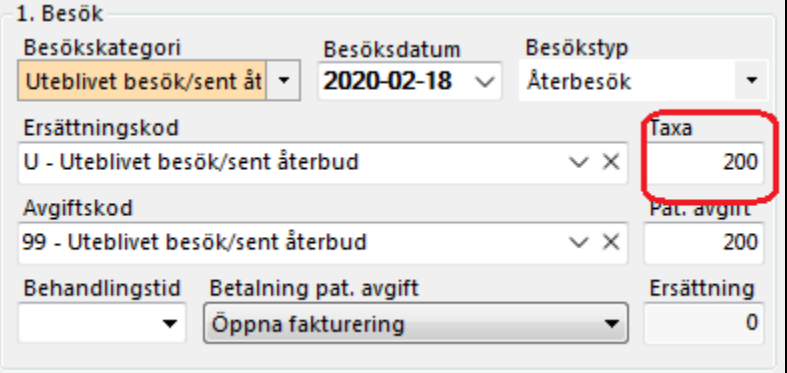

- När du väljer besökskategori "Uteblivet besök/sent återbud" ändras "Betalning av patientavgift" till "Öppna fakturering". När du registrerar besöket öppnas "Skapa faktura" och du kan **[fakturera](https://support.antwork.se/pages/viewpage.action?pageId=25493642)** besöket direkt.
- Om patienten istället ska betala vid ett senare tillfälle väljer du "Betalas vid senare tillfälle"

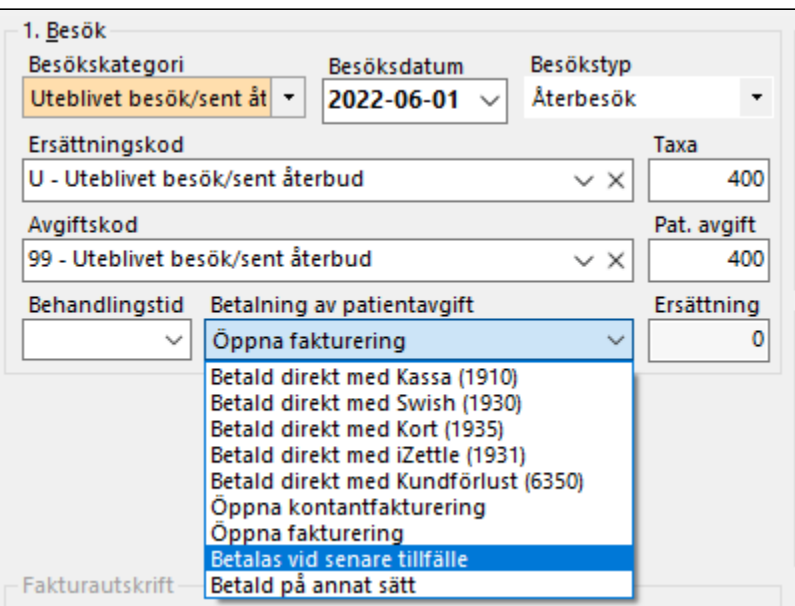

Om du enligt bestämmelserna har rätt att debitera uteblivet besök/sent återbud för barn, ungdom och åldring registrerar ett uteblivet besök precis som vanligt.